## SITELOCK 操作マニュアル

SMART ウィザード

## SMART接続設定(ウィザードを利用した接続設定について)

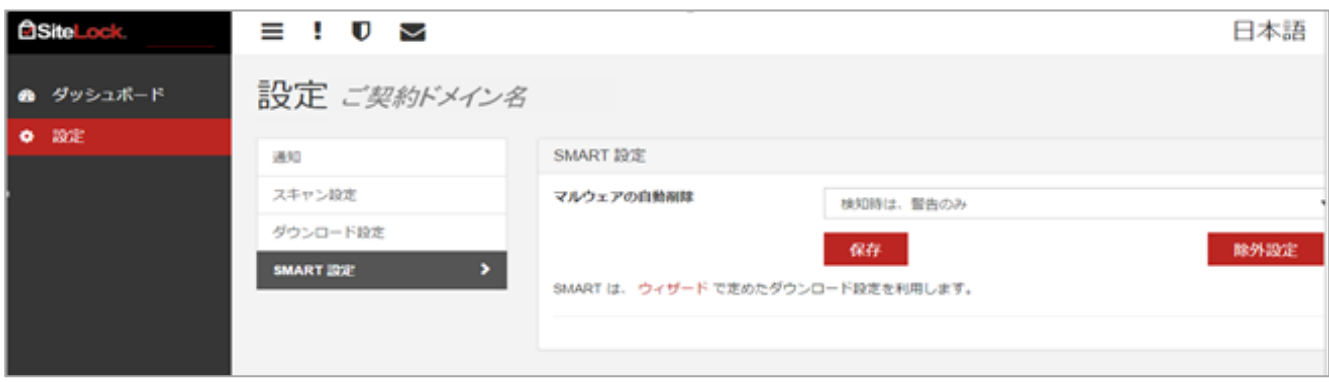

**STEP2** 対象ドメイン名のFTPアカウントを入力して[テスト接続]ボタンをクリックします。

※他社のドメインで SMART診断を利用するには、SiteLock の診断サーバーからのFTP/SFTP 接続を許可する必要がありま す。ファイアーウォールの設定を変更して、FTP/SFTP接続を許可してください。接続元IPアドレスに制限をかけているお 客さまは、サポートまでお問い合わせください。

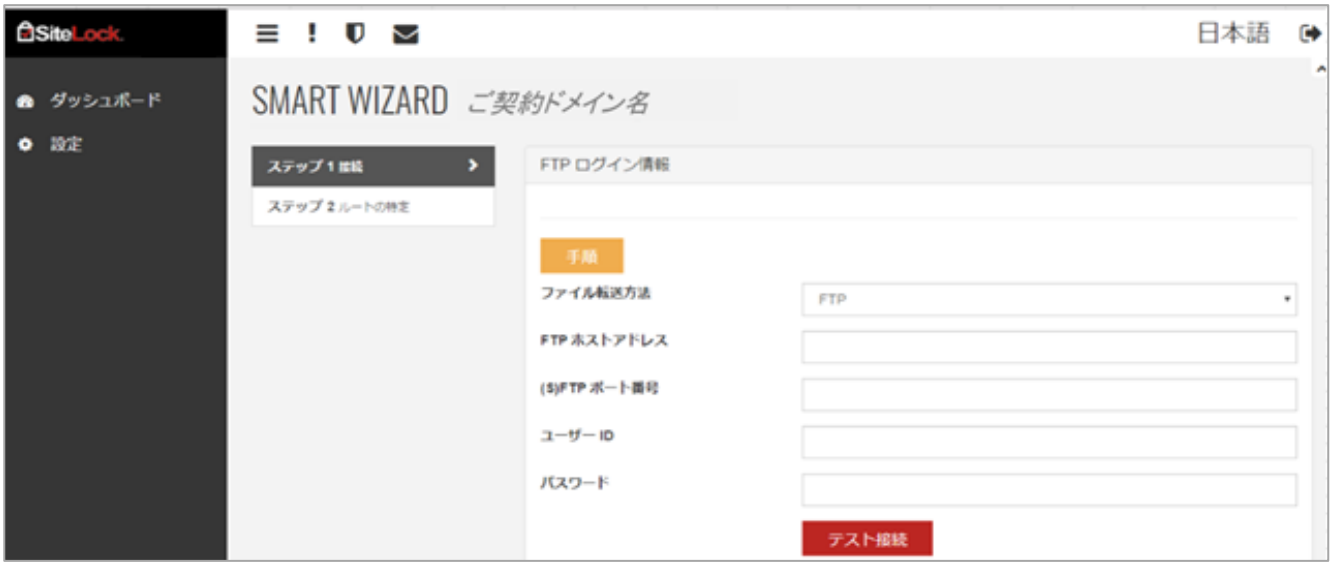

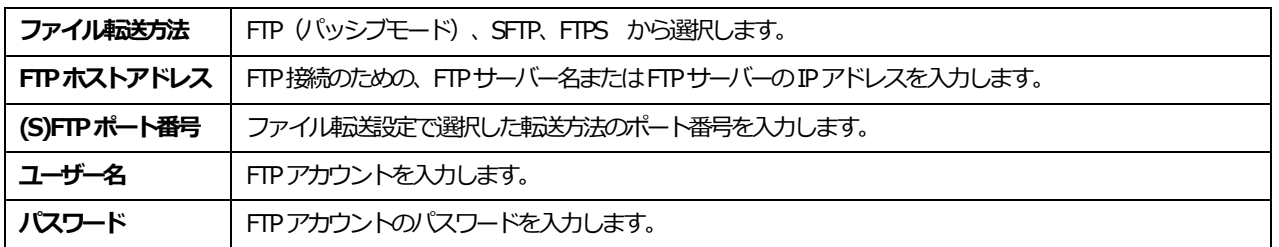

**STEP1** [設定] から [SMART設定] 画面に進み、 [ウィザード] をクリックすると画面が表示されます。

**STEP3** テスト接続が完了するとディレクトリの指定画⾯に進みます。契約した対象ドメイン、またはサブドメインのディ レクトリを指定して、[設定] をクリックします。

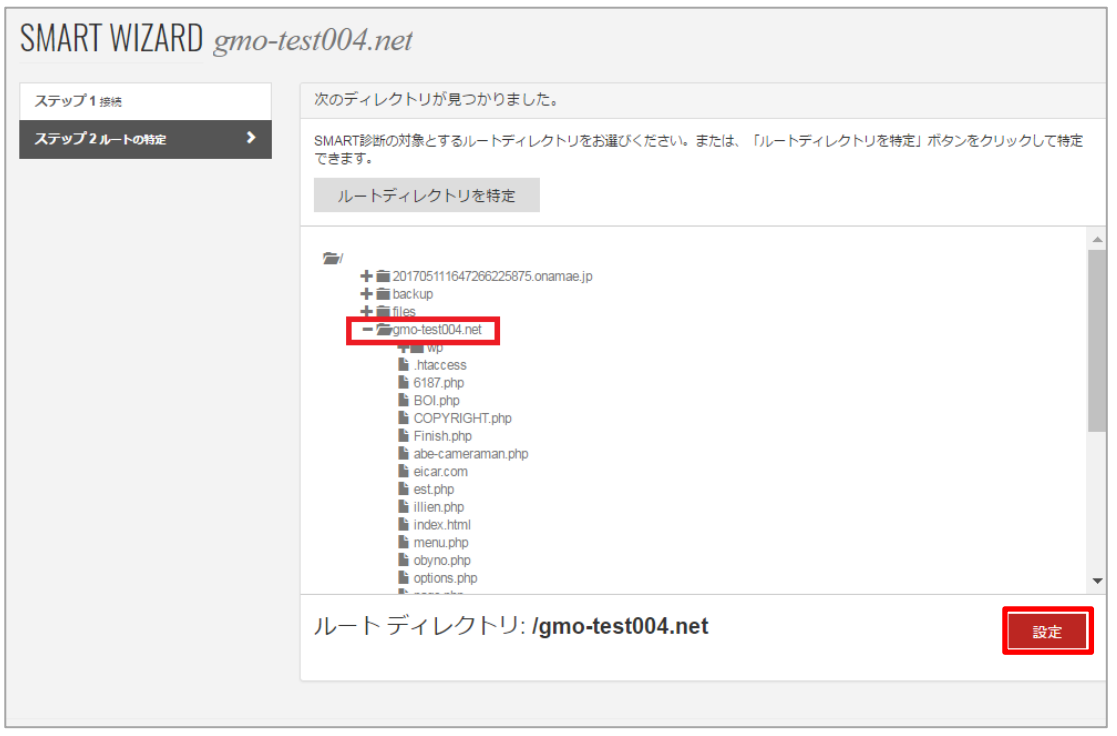

**STEP4** 場合によっては、「ドキュメントルートを確認できません。」といったメッセージが表⽰されることがあります が、そのまま[有効にする] をクリックします。

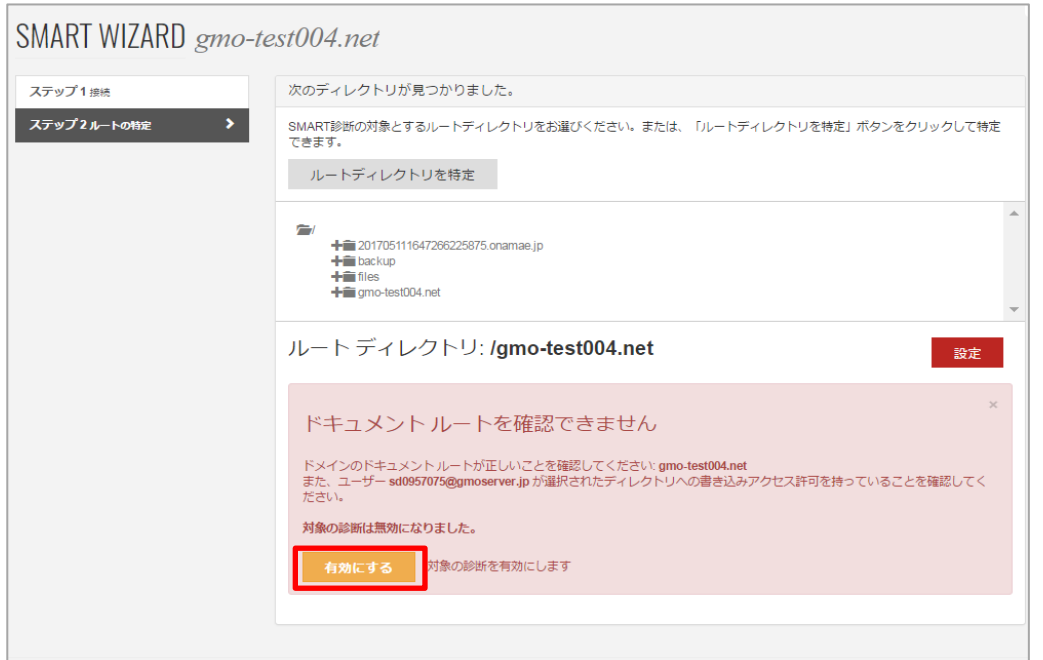

## **STEP5** [SMART設定] ボタンをクリックして、SMART接続設定は完了となります。

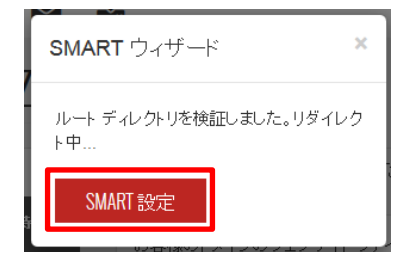